## **802.1X-Authentifizierung**

Falls bei bestehender VPN-Verbindung des Öfteren ein Fenster mit der Überschrift **Windows-**Sicherheit auftaucht und nach Login-Daten fragt, kann dies daran liegen, dass die **IEEE 802.1X-Authentifizierung** aktiviert ist.

Diese können Sie durch folgende Schritte überprüfen und gegebenenfalls deaktivieren:

1. Auf das **Netzerk-Symbol** und dann auf **Netzwerk- und Interneteinstellungen** klicken

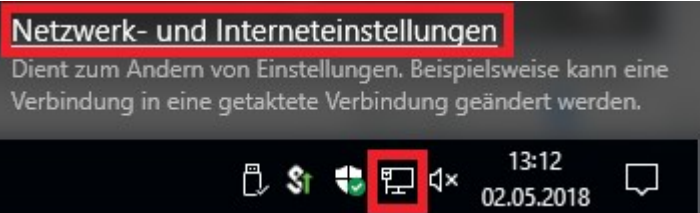

2. Auf **Netzwerk- und Freigabecenter** klicken

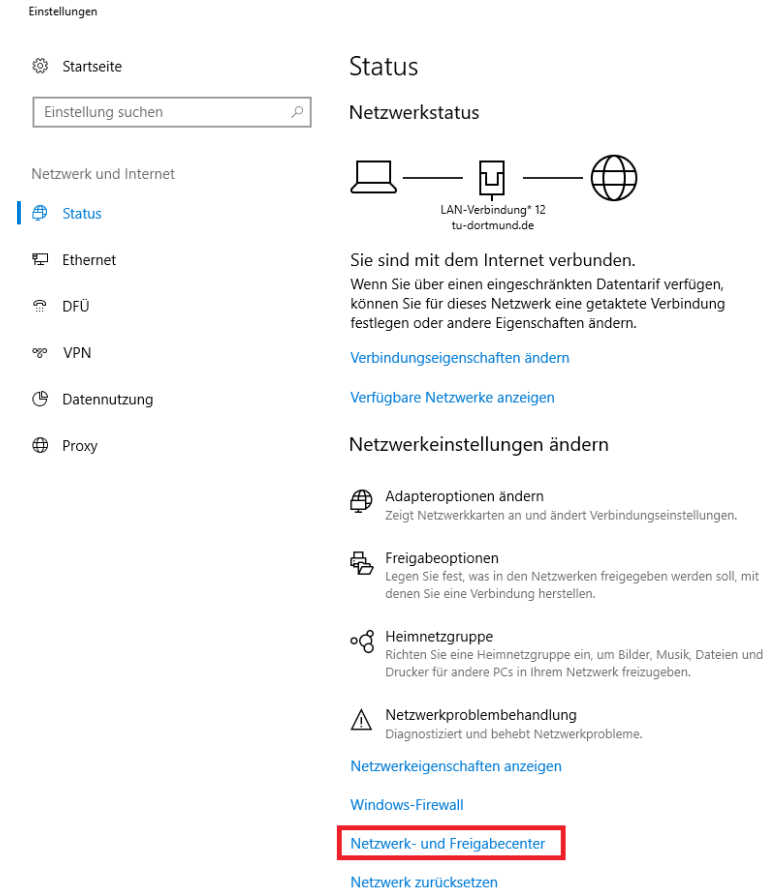

## 3. Auf die **Pulse Secure**-Verbindung klicken

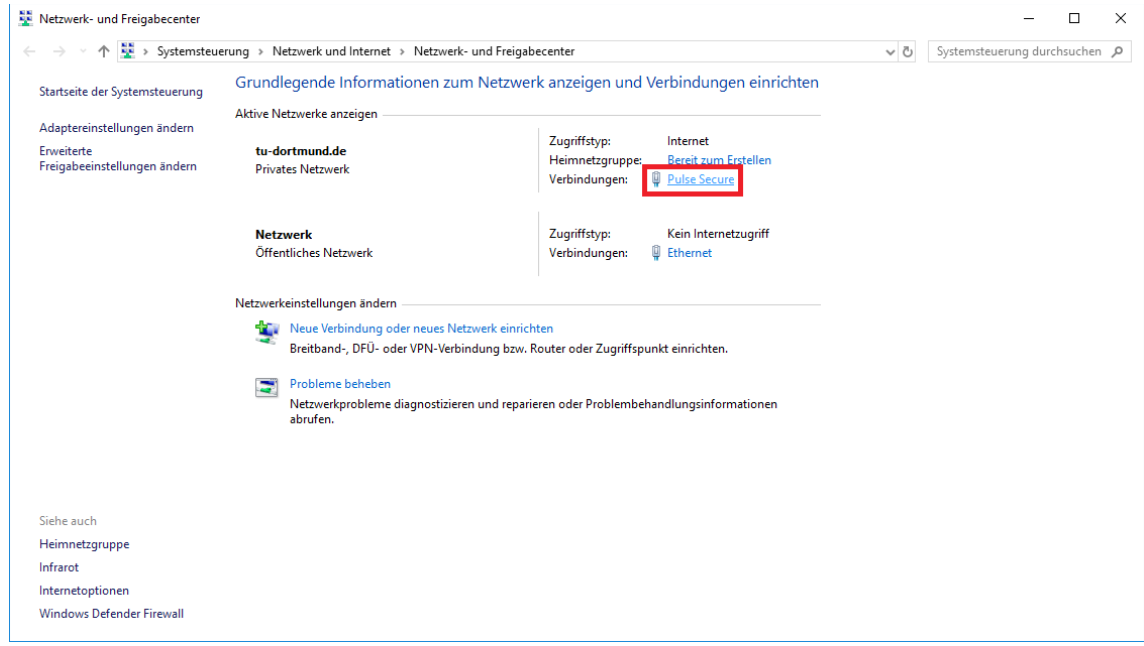

4. **Eigenschaften** anklicken

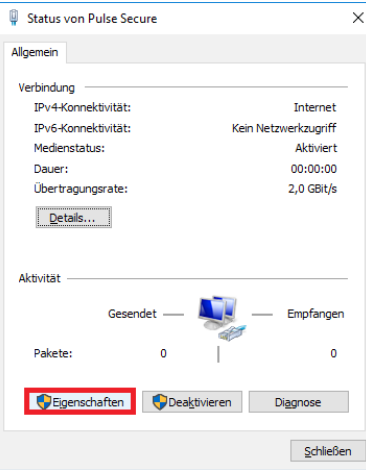

 $\overline{\mathbf{v}}$ 

5. Oben in der Leiste auf **Authentifizierung** klicken und dann den Haken bei **IEEE 802.1X-Authentifizierung aktivieren** entfernen.

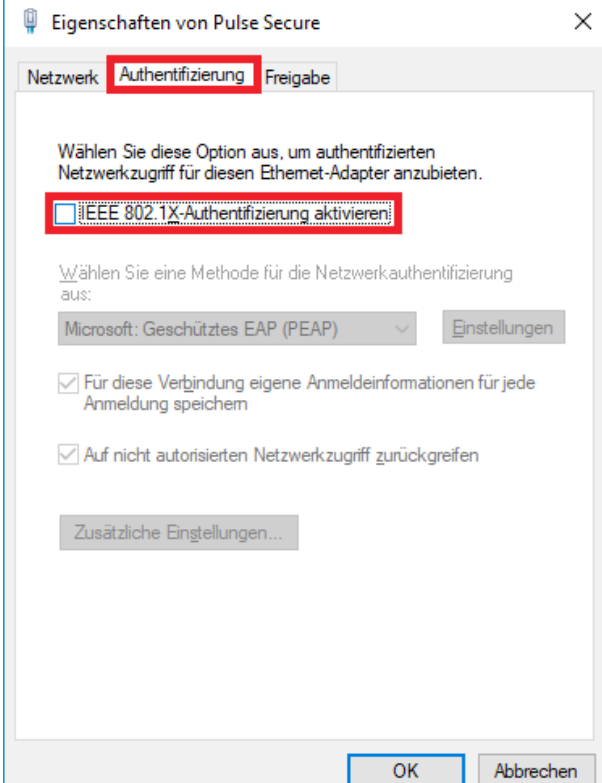